### *Submit a New Proposal*

Submitting a proposal can be accomplished by following the 5 step processes:

- a) Step 1: Basic [Information](http://www.projects.pchrd.dost.gov.ph/components/com_projects/views/help/html/Step1BasicInformation.html)
- b) Step 2: Project Team [Members](http://www.projects.pchrd.dost.gov.ph/components/com_projects/views/help/html/Step2ProjectTeamMembers.html)
- c) Step 3: Upload Project [Proposal](http://www.projects.pchrd.dost.gov.ph/components/com_projects/views/help/html/Step3UploadProjectProposal.html)
- d) Step 4: Upload [Supplementary](http://www.projects.pchrd.dost.gov.ph/components/com_projects/views/help/html/Step4UploadSupplementaryFiles.html) Files
- e) Step 5: Review and Confirm [Submission.](http://www.projects.pchrd.dost.gov.ph/components/com_projects/views/help/html/Step5ReviewandConfirmSubmission.html)

To start submitting a new proposal, start from the **Dashboard**, click on the Submit a New Proposal then accomplish [Step](http://www.projects.pchrd.dost.gov.ph/components/com_projects/views/help/html/Step5ReviewandConfirmSubmission.html) 1 through Step 5.

### *Step 1: Basic Information*

A. From the Proposal Details form, fill all the required fields marked with Asterisk (**\***).

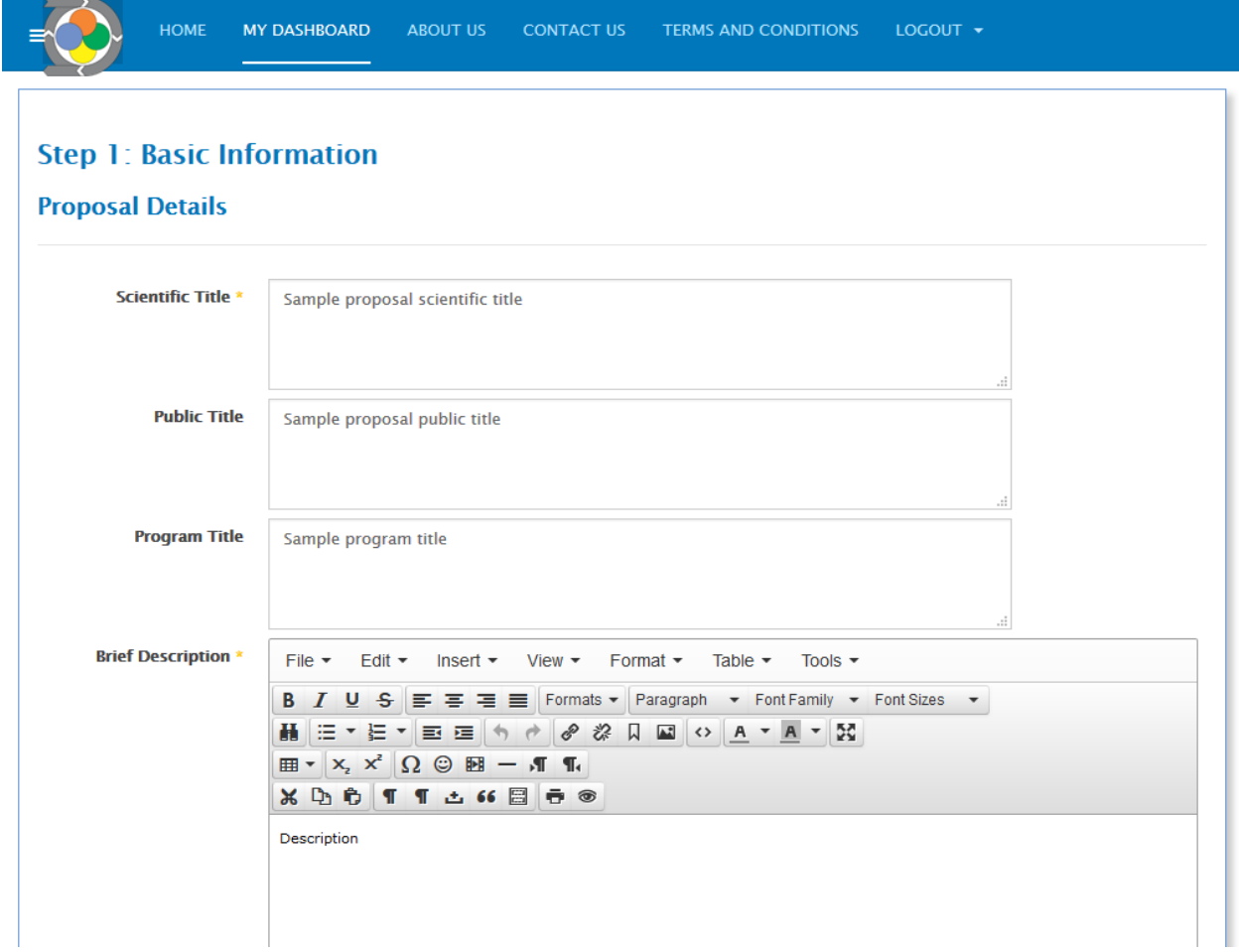

B. After filling-out the required field, click on the Save and Next button.

C. Any data field that is wrongly filled out will be marked with red and will be described at the [Notification](http://www.projects.pchrd.dost.gov.ph/components/com_projects/views/help/html/WebsiteOverview.html#Notification%20Message) [Message](http://www.projects.pchrd.dost.gov.ph/components/com_projects/views/help/html/WebsiteOverview.html#Notification%20Message) which can be seen at the top of the page. Please resolve the issue and submit the form again.

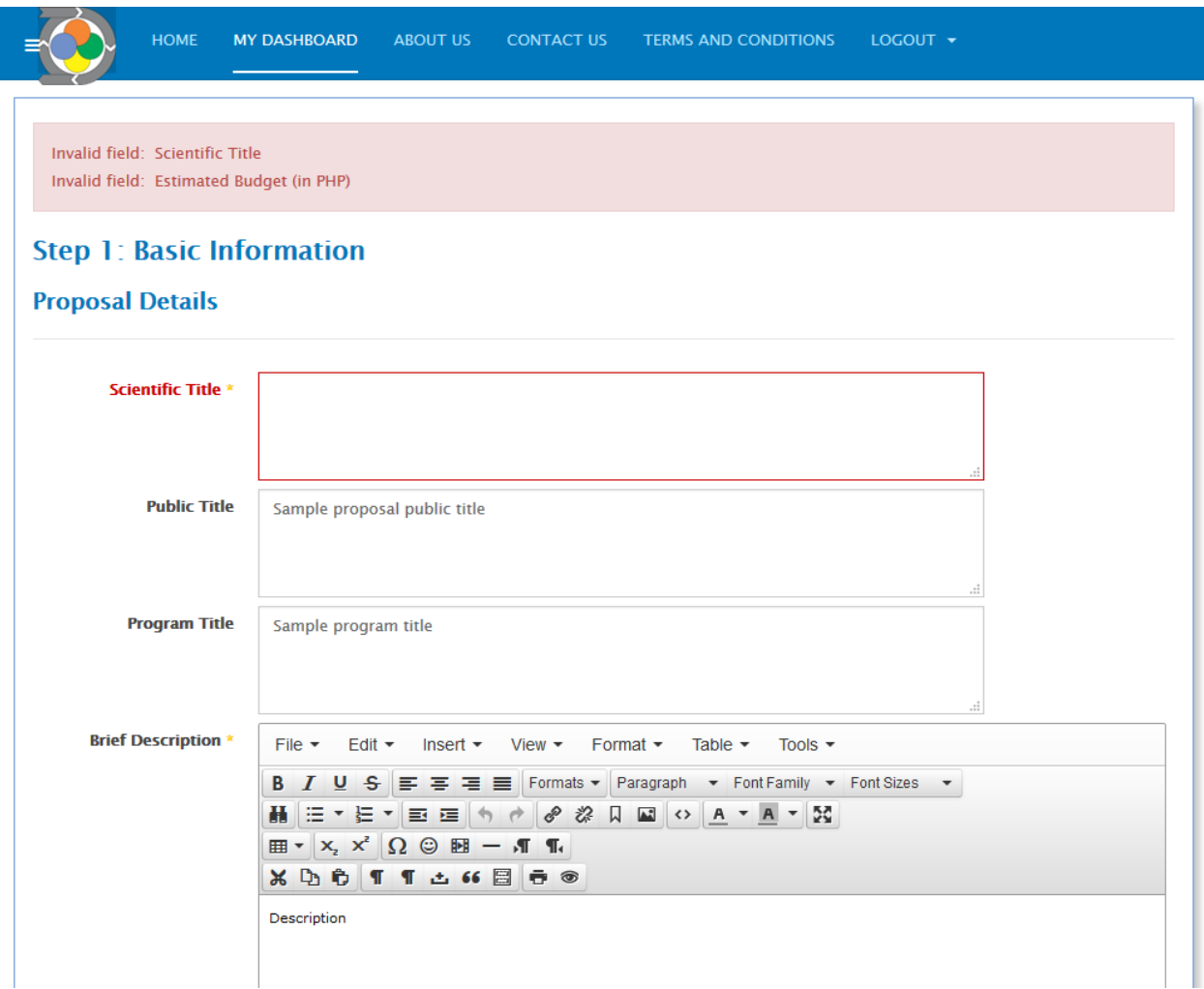

# *Step 2: Project Team Member*

A. From the Add a Member form, fill all the required fields marked with Asterisk (**\***).

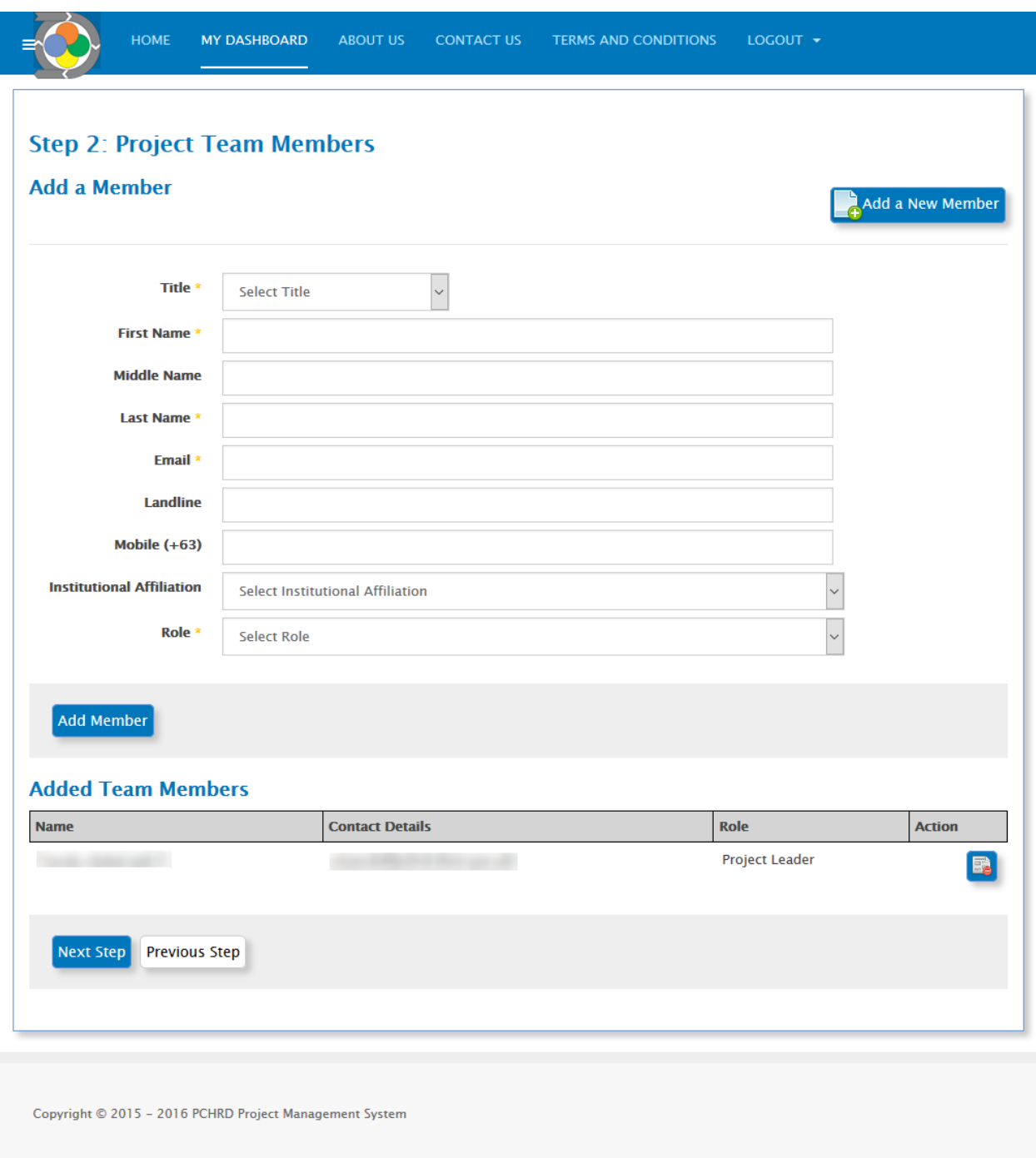

B. After filling-out the required field, click on the Add Member button.

C. Any data -field that is wrongly filled out will be marked with red and will be described at the [Notification](http://www.projects.pchrd.dost.gov.ph/components/com_projects/views/help/html/WebsiteOverview.html#Notification%20Message) [Message](http://www.projects.pchrd.dost.gov.ph/components/com_projects/views/help/html/WebsiteOverview.html#Notification%20Message) which can be seen at the top of the page. Please resolve the issue and submit the form again.

 $\overline{\phantom{a}}$ 

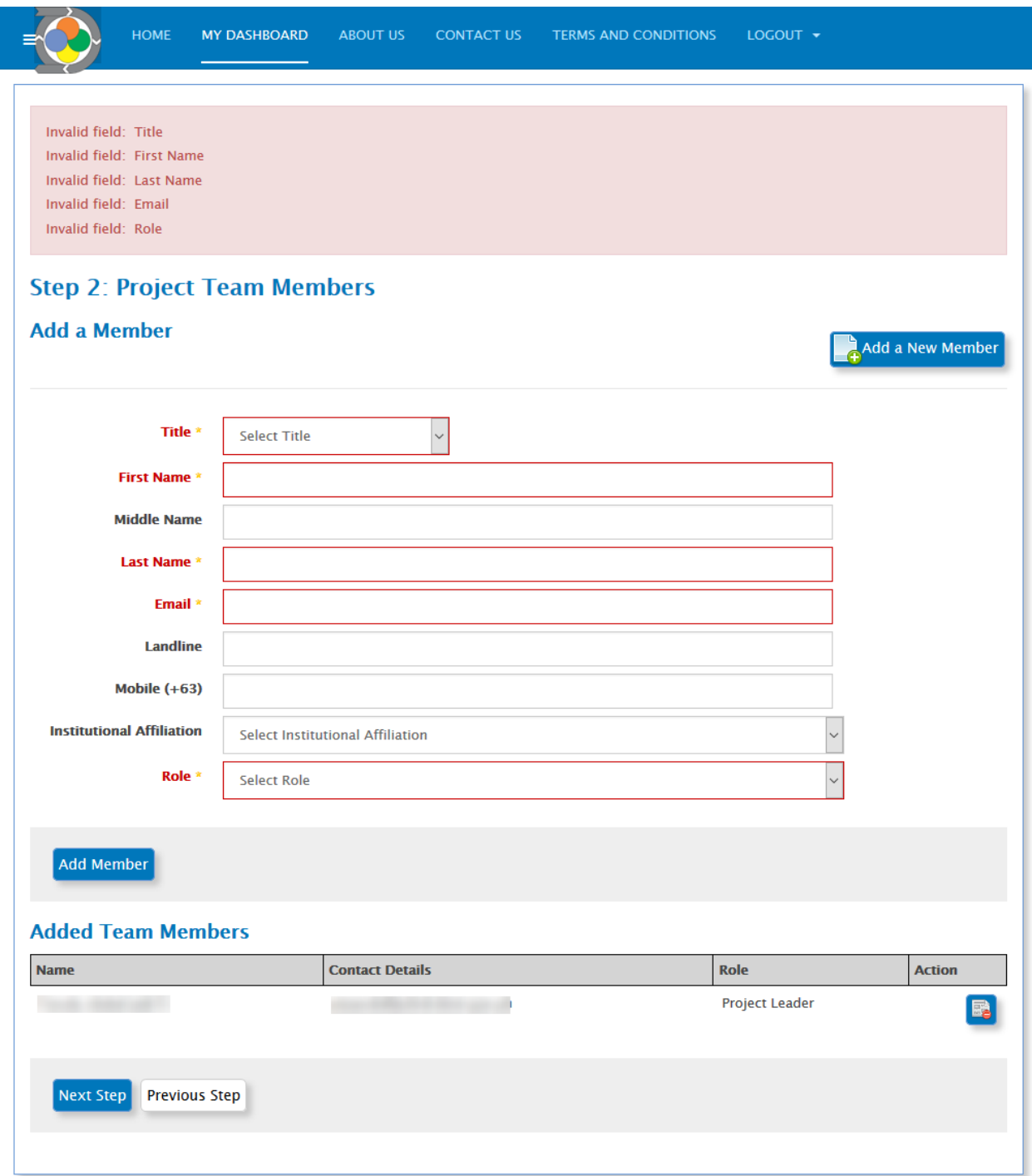

D. If you wish to add more team members, click on the Add a New Member button, the Add a Member form will be displayed. Repeat from  $Step A$  $Step A$  $Step A$  to  $Step D$  until all members are added.</u></u>

E. Click on the Next Step button.

### *Add a New Member*

From Step 2: Project Team [Members,](http://www.projects.pchrd.dost.gov.ph/components/com_projects/views/help/html/Step2ProjectTeamMembers.html) click on the Add a New Member button. Add a Member form will be displayed. Please follow [Step](http://www.projects.pchrd.dost.gov.ph/components/com_projects/views/help/html/Step2ProjectTeamMembers.html#Step%25%20) A to Step D from Step 2: Project Team [Members.](http://www.projects.pchrd.dost.gov.ph/components/com_projects/views/help/html/Step2ProjectTeamMembers.html)

### *Remove Member*

Be careful when executing this option, this action cannot be undone. To remove a Team Member, start from [Step](http://www.projects.pchrd.dost.gov.ph/components/com_projects/views/help/html/Step2ProjectTeamMembers.html) 2: Project Team [Members,](http://www.projects.pchrd.dost.gov.ph/components/com_projects/views/help/html/Step2ProjectTeamMembers.html) scroll down to the List of Added Team Members, locate the member that needs to be removed, click on the Remove Member Icon button and confirm deletion.

# *Step 3: Upload Project Proposal*

A. From the Upload a Proposal File form, fill all the required fields marked with Asterisk (**\***) by clicking on the Browse button. A File Chooser dialog will be displayed. Browse, locate and select the File containing the project proposal.

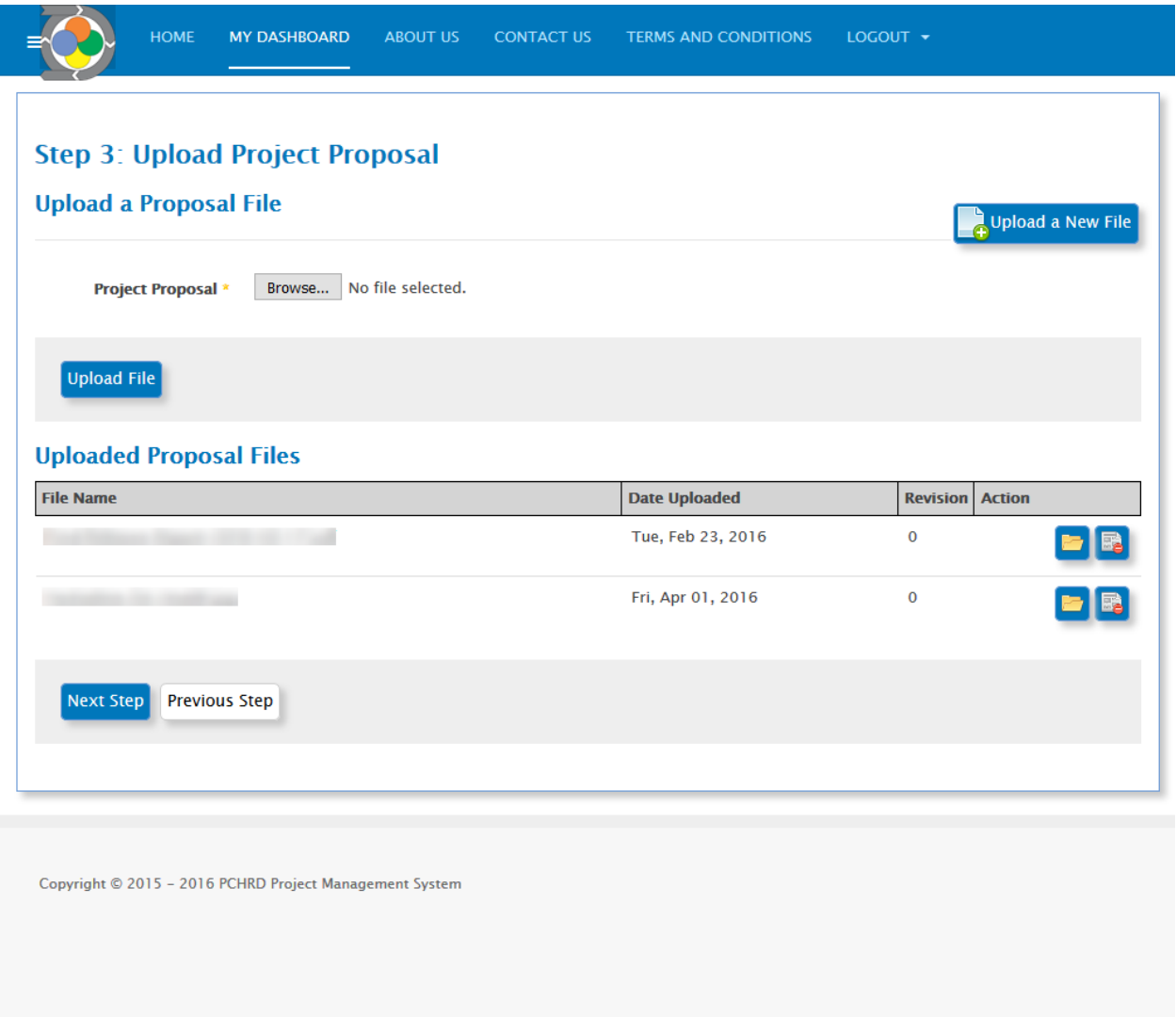

- B. After selecting the file, click on the Upload File button.
	- C. Any data field that is wrongly filled out will be marked with red and will be described at the [Notification](http://www.projects.pchrd.dost.gov.ph/components/com_projects/views/help/html/WebsiteOverview.html#Notification%20Message) [Message](http://www.projects.pchrd.dost.gov.ph/components/com_projects/views/help/html/WebsiteOverview.html#Notification%20Message) which can be seen at the top of the page. Please resolve the issue and submit the form again.

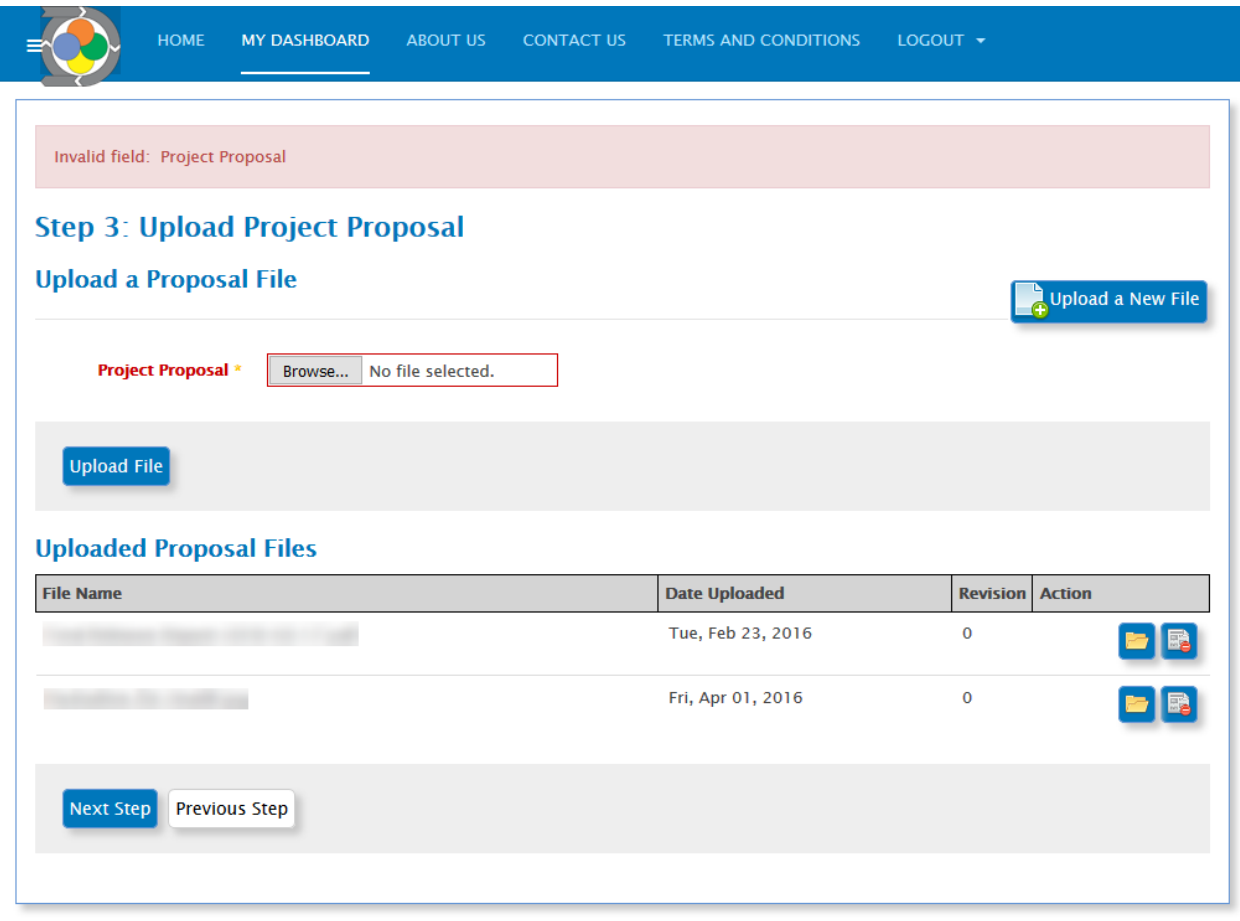

D. To upload another document, click on the Upload a New File button, the Upload a Proposal File form will be displayed. Repeat from  $Step A$  $Step A$  to  $Step D$  until all files are uploaded.

E. Click on the Next Step button.

#### *Upload a New File*

From Step 3: Upload Project [Proposal,](http://www.projects.pchrd.dost.gov.ph/components/com_projects/views/help/html/Step3UploadProjectProposal.html) click on the Upload a New File button. Upload a Proposal File form will be displayed. Please follow [Step](http://www.projects.pchrd.dost.gov.ph/components/com_projects/views/help/html/Step3UploadProjectProposal.html#Step%25%20) A to Step D from Step 3: Upload Project [Proposal.](http://www.projects.pchrd.dost.gov.ph/components/com_projects/views/help/html/Step3UploadProjectProposal.html)

#### *Remove a File*

Be careful when executing this option, this action cannot be undone. To remove a file, start from Step 3: [Upload](http://www.projects.pchrd.dost.gov.ph/components/com_projects/views/help/html/Step3UploadProjectProposal.html) Project [Proposal,](http://www.projects.pchrd.dost.gov.ph/components/com_projects/views/help/html/Step3UploadProjectProposal.html) scroll down to the List of Uploaded Proposal Files, locate the file that needs to be removed, click on the Remove File Icon button and confirm deletion.

#### *Download a File*

To download a file, start from Step 3: Upload Project [Proposal,](http://www.projects.pchrd.dost.gov.ph/components/com_projects/views/help/html/Step3UploadProjectProposal.html) scroll down to the List of Uploaded Proposal Files, locate the file that needs to be downloaded, click on the Download File Icon button. The file will be downloaded automatically.

### *Step 4: Upload Supplementary Files*

A. From the Upload a Supplementary File form, fill all the required fields marked with Asterisk (**\***). Click on the Supplementary File Type drop-down list and select the file type. Click on the Browse button, a File Chooser dialog will be displayed. Browse, locate and select the file.

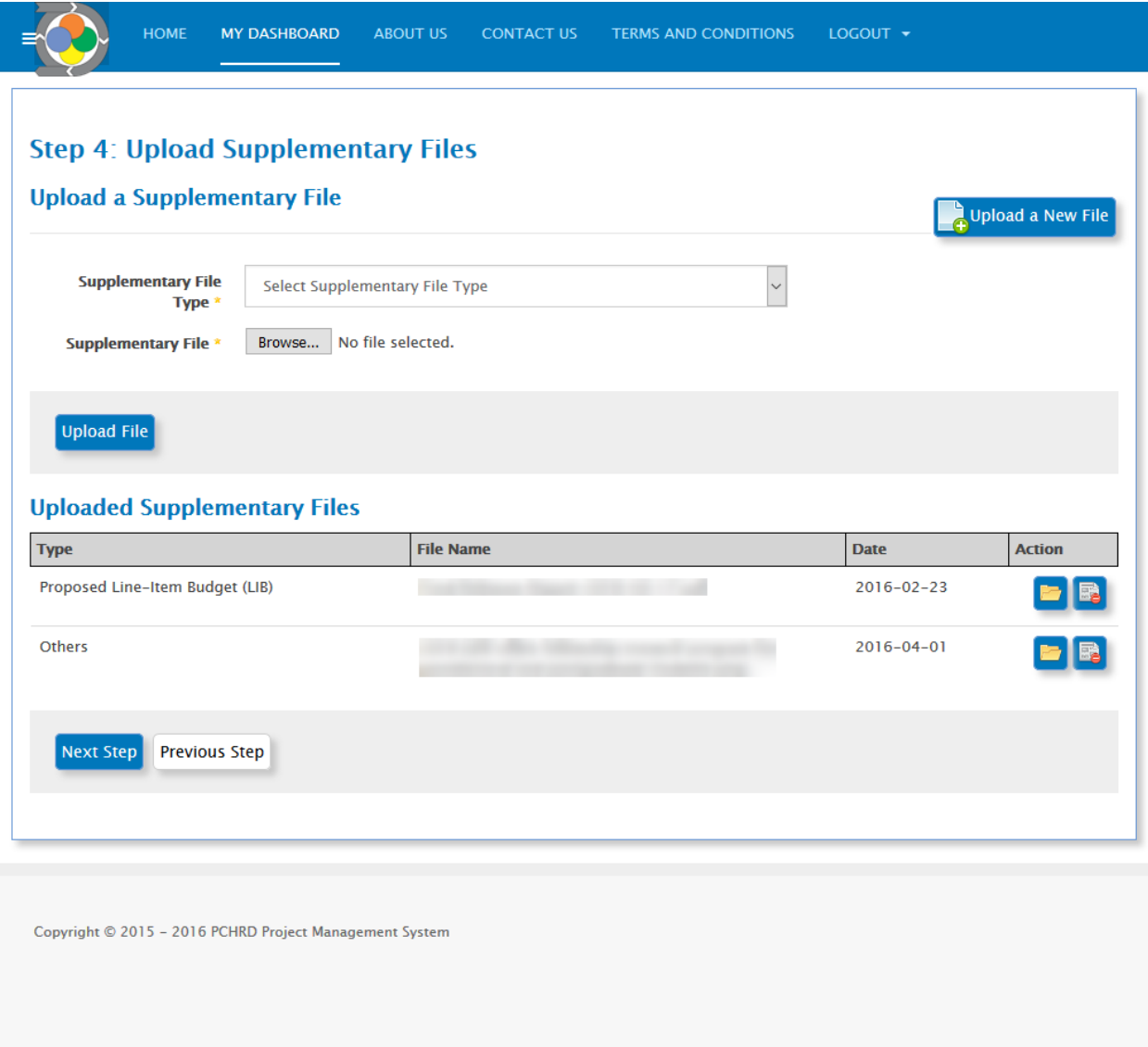

- B. After selecting the file, click on the Upload File button.
	- C. Any data field that is wrongly filled out will be marked with red and will be described at the [Notification](http://www.projects.pchrd.dost.gov.ph/components/com_projects/views/help/html/WebsiteOverview.html#Notification%20Message) [Message](http://www.projects.pchrd.dost.gov.ph/components/com_projects/views/help/html/WebsiteOverview.html#Notification%20Message) which can be seen at the top of the page. Please resolve the issue and submit the form again.

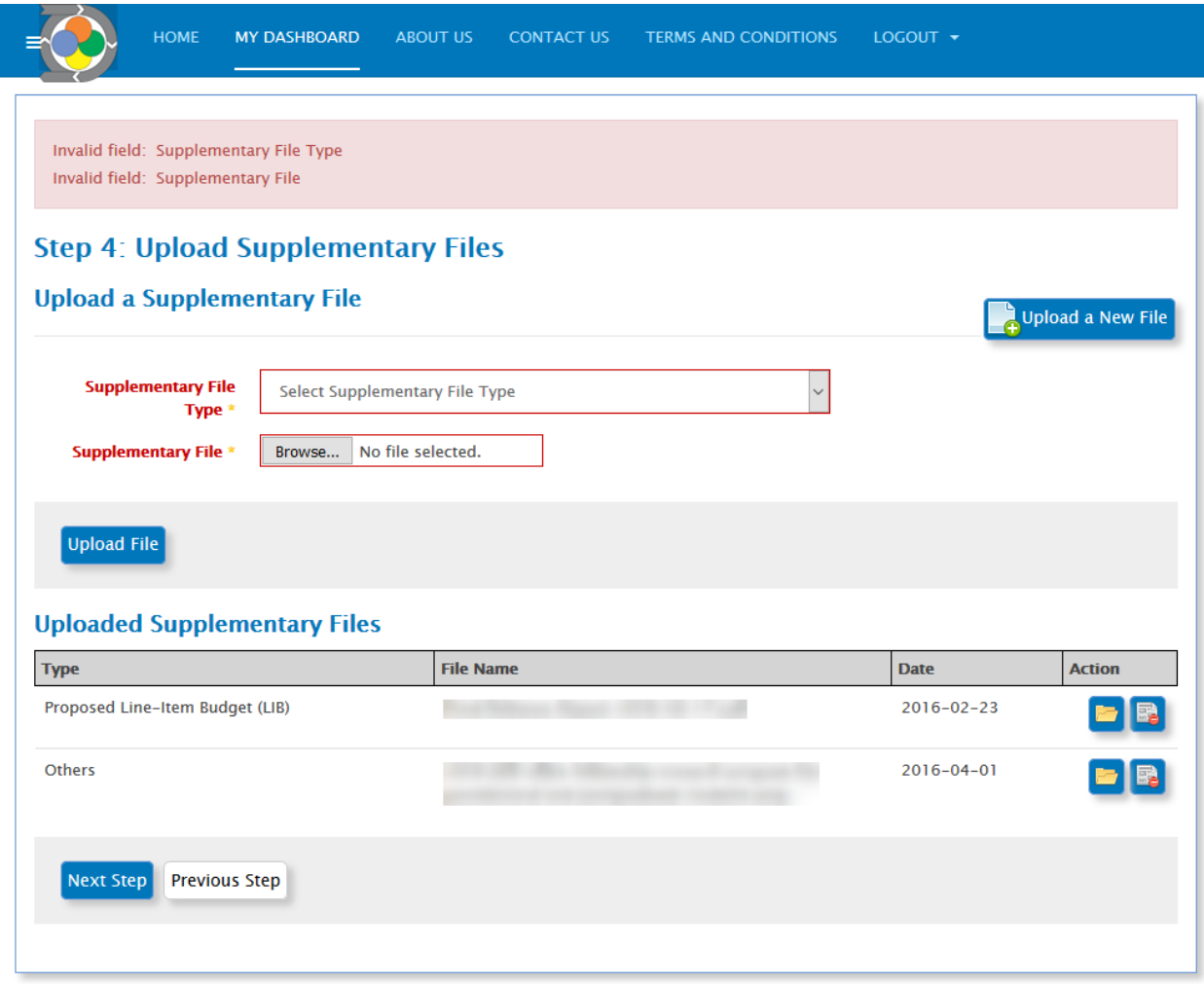

D. To upload another document, click on the Upload a New File button, the Upload a Supplementary File form will be displayed. Repeat from [Step](http://www.projects.pchrd.dost.gov.ph/components/com_projects/views/help/html/Step4UploadSupplementaryFiles.html#Step%25%20) A to Step Duntil all files are uploaded.

E. Click on the Next Step button.

# *Upload a New File*

From Step 4: Upload [Supplementary](http://www.projects.pchrd.dost.gov.ph/components/com_projects/views/help/html/Step4UploadSupplementaryFiles.html) Files, click on the Upload a New File button. Upload a Supplementary File form will be displayed. Please follow [Step](http://www.projects.pchrd.dost.gov.ph/components/com_projects/views/help/html/Step4UploadSupplementaryFiles.html#Step%25%20) A to Step D from Step 4: Upload [Supplementary](http://www.projects.pchrd.dost.gov.ph/components/com_projects/views/help/html/Step4UploadSupplementaryFiles.html) Files.

# *Remove a File*

Be careful when executing this option, this action cannot be undone. To remove a file, start from Step 4: [Upload](http://www.projects.pchrd.dost.gov.ph/components/com_projects/views/help/html/Step4UploadSupplementaryFiles.html) [Supplementary](http://www.projects.pchrd.dost.gov.ph/components/com_projects/views/help/html/Step4UploadSupplementaryFiles.html) File, scroll down to the List of Uploaded Supplementary Files, locate the file that needs to be removed, click on the Remove File Icon button and confirm deletion.

# *Download a File*

To download a file, start from Step 4: Upload [Supplementary](http://www.projects.pchrd.dost.gov.ph/components/com_projects/views/help/html/Step4UploadSupplementaryFiles.html) Files, scroll down to the List of Uploaded Supplementary Files, locate the file that needs to be downloaded, click on the Download File Icon button. The file will be downloaded automatically.

# *Step 5: Review and Confirm Submission*

A. From the Review and Confirm Submission form, review all your input from Step 1: [Basic](http://www.projects.pchrd.dost.gov.ph/components/com_projects/views/help/html/Step1BasicInformation.html) [Information](http://www.projects.pchrd.dost.gov.ph/components/com_projects/views/help/html/Step1BasicInformation.html) through Step 4: Upload [Supplementary](http://www.projects.pchrd.dost.gov.ph/components/com_projects/views/help/html/Step4UploadSupplementaryFiles.html) Files. If there is a need to revise previous entries, click on the Previous Step button and update all the necessary details.

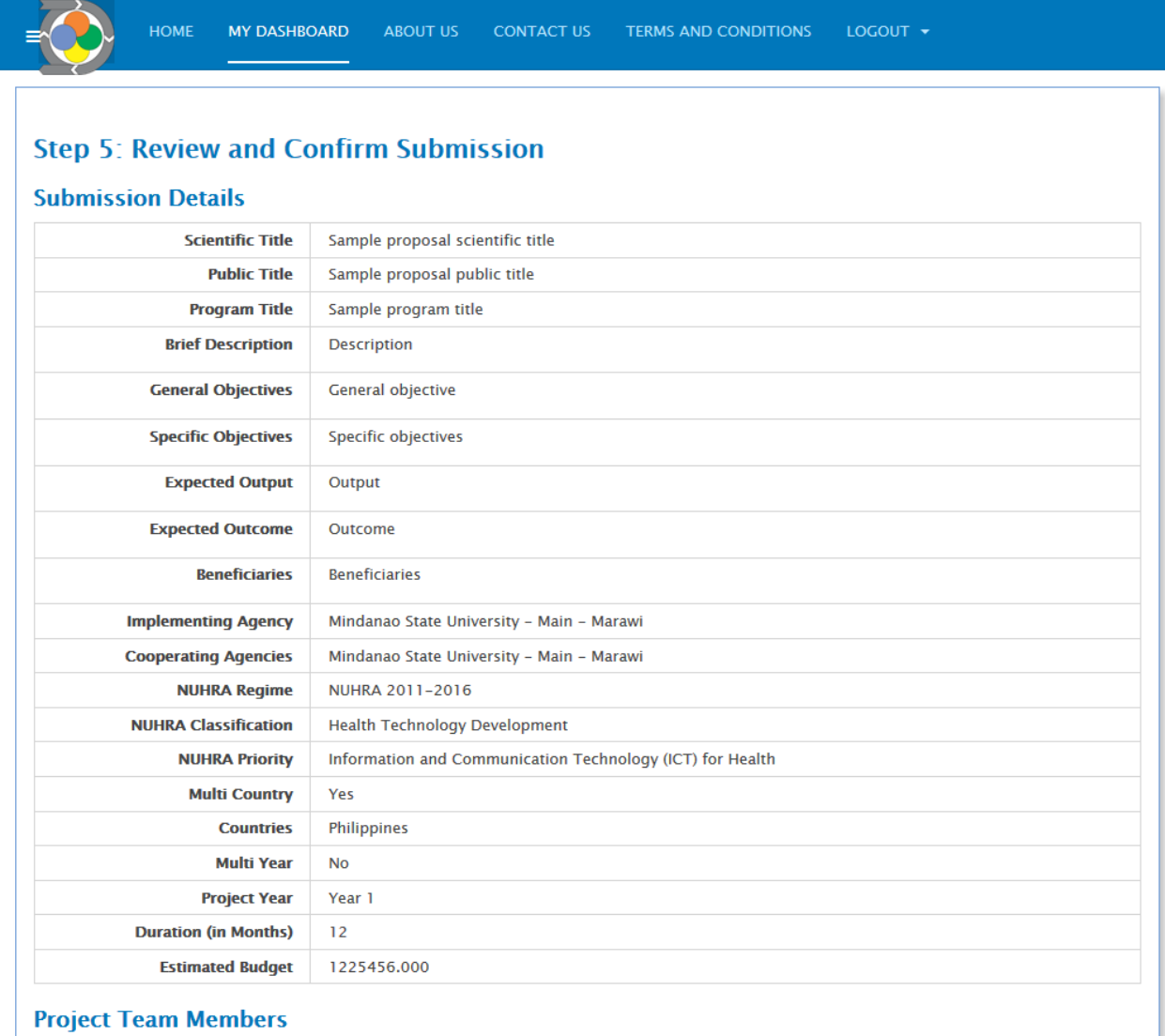

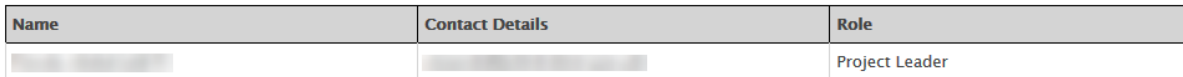

### **Files Uploaded**

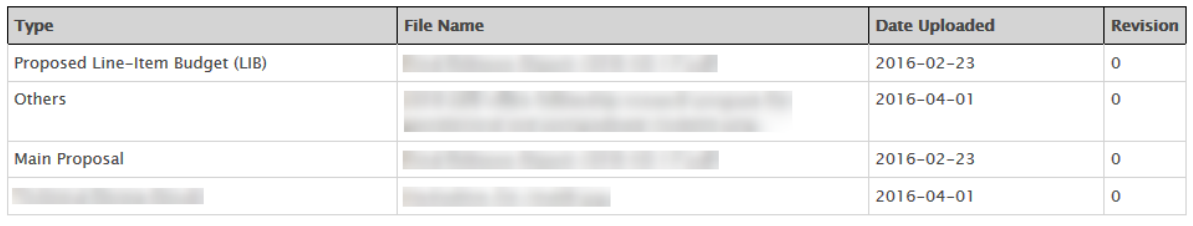

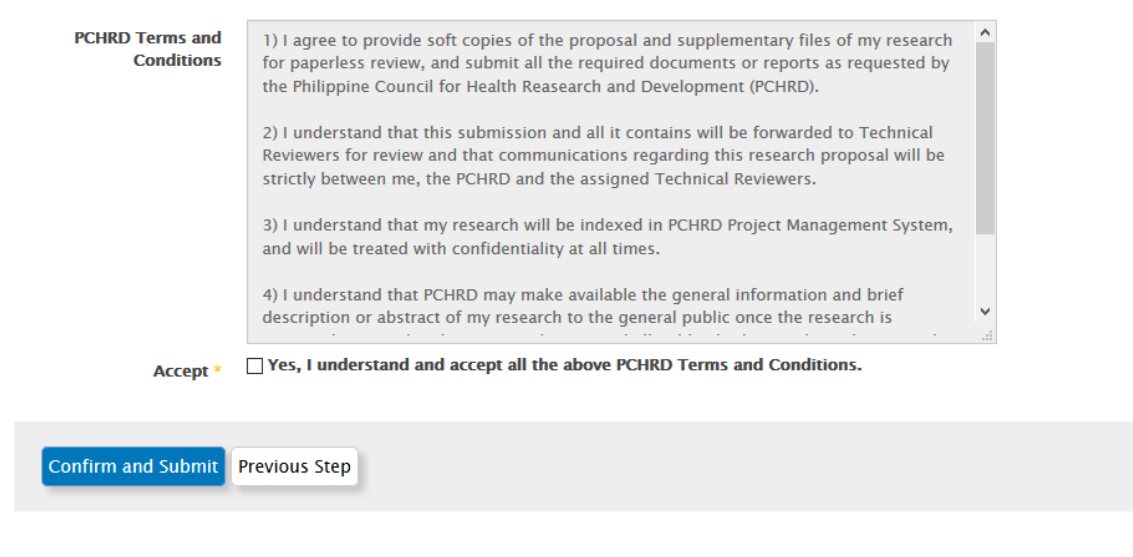